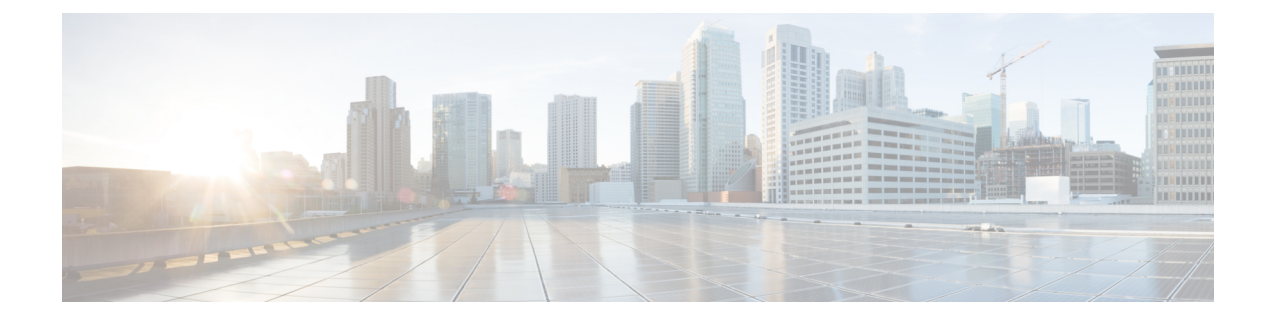

# **Cisco UCS Director Express for Big Data** のイン ストール

この章は、次の内容で構成されています。

- VMware vSphere での Cisco UCS Director Express for Big Data [のインストール](#page-0-0), 1 ページ
- デフォルト [パスワードの変更](#page-3-0), 4 ページ
- [ライセンスの更新](#page-4-0), 5 ページ
- システム [リソースの予約](#page-4-1), 5 ページ
- [最大パケット](#page-5-0) サイズの変更, 6 ページ
- Shelladmin によるネットワーク [インターフェイスの設定](#page-6-0), 7 ページ

# <span id="page-0-0"></span>**VMware vSphere** での**Cisco UCS Director Express for Big Data** のインストール

リリース 5.4 の OVF ファイル Cisco UCS Director には、Cisco UCS Director Express for Big Data リ リース 2.0 が含まれています。

(注)

OVF 導入には VMware vCenter を使用することを推奨します。VMware vCenter のバージョン 5.x 以降がサポートされます。OVF 導入ウィザードは、IPv4 アドレスのみをサポートします。 IPv6 が必要な場合は、OVF を導入し、shelladmin オプションを使用して IPv6 アドレスを設定 できます。

#### はじめる前に

VMware vSphere または vCenter に接続するには、管理者権限が必要です。

(注)

DHCP を使用しない場合、IPv4 アドレス、サブネット マスク、デフォルト ゲートウェイの情 報が必要です。

#### 手順

- ステップ **1** VMware vSphere クライアントにログインします。
- ステップ **2** [ナビゲーション(Navigation)] ペインで、Cisco UCS Director を導入する [データセンター(Data Center)] を選択します。
- ステップ **3** [ファイル(File)] > [OVFテンプレートの導入(Deploy OVF Template)] を選択します。 [OVFテンプレートの導入(Deploy OVF Template)] ウィンドウが表示されます。
- ステップ **4** [ソース(Source)] ペインで、次のいずれかの手順で OVF ソース ロケーションを選択します。
	- ロケーションを参照し、ファイルを選択して [開く (Open) ] をクリックします。
	- ローカル エリア ネットワーク上の URL から導入します。*FQDN*(完全修飾ドメイン名)を IP アドレスまたはドメイン名に置き換えて、[次へ(Next)] をクリックします。
- ステップ **5** [OVFテンプレートの詳細(OVF Template Details)] ペインで、詳細情報を確認してから [次へ (Next)] をクリックします。
- ステップ **6** [エンドユーザライセンス契約(End User License Agreement)] ペインで、ライセンス契約を参照 して、[同意する(Accept)] をクリックします。[次へ(Next)] をクリックします。
- ステップ **7** [名前とロケーション(Name and Location)] ウィンドウで、次を実行します。
	- a) (任意) [名前(Name)] フィールドで VM 名を編集します。
	- b) [在庫場所(Inventory Location)] 領域から、Cisco UCS Director Express for Big Data が導入され ている在庫場所を選択し、[次へ(Next)] をクリックします。
		- 前のステップでデータセンターを選択した場合、オプション b は使用できませ  $h_{\alpha}$ (注)
- ステップ **8** [ホスト/クラスタ(Host/Cluster)]ペインで必要なホスト、クラスタ、またはリソースプールを選 択して、[次へ(Next)] をクリックします。
- ステップ **9** [ストレージ(Storage)] ペインで、Cisco UCS Director Express for Big Data VM ファイルを保存す るロケーションを選択して、[次へ(Next)] をクリックします。
- ステップ **10** [ディスク形式(Disk Format)] ペインで、次のいずれかのオプション ボタンを選択して、[次へ (Next)] をクリックします。
	- [シックプロビジョニング(Lazy Zeroed)(ThickProvisioned (Lazy Zeroed))] 形式:シック形 式ですぐにストレージを割り当てる場合に選択します。
	- [シックプロビジョニング(Eager Zeroed)(Thick Provisioned (Eager Zeroed))] 形式:シック 形式でストレージを割り当てる場合に選択します。このオプションを使用してディスクを作 成する場合、時間がかかることがあります。
- [シンプロビジョニング形式]:データをディスクに書き込むときに、必要に応じてストレー ジを割り当てます。
- ステップ **11** [ネットワーク マッピング] ペインで、該当するネットワークを選択して [次へ] をクリックしま す。
- ステップ **12** [プロパティ(Properties)] ペインで、次の情報を入力し、[次へ(Next)] をクリックします。
	- ルート パスワード
	- Shelladmin パスワード
	- 管理 IP アドレス
	- 管理 IP サブネット マスク
	- ゲートウェイ IP アドレス

を使用します。

- ルート パスワードとシェル管理者パスワードが設定されていない場合、デフォルト値 が使用されます。 管理 IP アドレスと管理 IP サブネット マスクは 0.0.0.0 に設定され、デフォルトで DHCP (注)
- ステップ **13** [完了前の確認(ReadytoComplete)]ペインで、選択されたオプションを確認して、[完了(Finish)] をクリックします。
- ステップ **14** VM で性能を発揮できるだけの十分な vCPU とメモリがあることを確認します。
- ステップ **15** VM の電源をオンにします。
	- [完了前の確認(Ready to Complete)] ペインの [導入後に電源オン(Power on after deployment)] チェックボックスがオンになっている場合、アプライアンスは導入後に 自動的に電源がオンになります。 (注)
- ステップ **16** アプライアンスが起動したら、表示されている Cisco UCS Director Express for Big Data IP アドレス を、サポートされているWebブラウザに転送し、[ログイン(Login)]ページにアクセスします。
- ステップ **17** [ログイン(Login)] ページでは、ユーザ名の admin とログイン パスワードの admin を入力しま す。 この初回のログインの後、admin パスワードを変更しま す。 (注)
- ステップ **18** メニュー バーで [管理(Administration)] > [ライセンス(License)] を選択し、[ライセンスキー (License Keys)] タブをクリックします。
- ステップ19 [パーソナリティの管理 (Manage Personalities) ] をクリックします。
- ステップ **20** [パーソナリティの設定(Personality Configuration)] ダイアログボックスで、必要なパーソナリ ティのチェックボックスをオンにします。 必要に応じて、[UCSD] または [ビッグデータ (Big Data) ]、あるいはその両方をオンにすること ができます。
- ステップ **21** [送信(Submit)] をクリックします。
- ステップ **22** デフォルトの shelladmin クレデンシャル(たとえば、shelladmin/changeme)で Cisco UCS Director VM コンソールにログインして、選択したパーソナリティ(ビッグデータ)を適用します。
- a) [Cisco UCS Directorシェル (Cisco UCS Director Shell) ] メニューから [サービスの停止 (Stop Services)] を選択し、Enter を押します。
- b) Enter を押してメイン メニューに戻ります。
- c) [Cisco UCS Directorシェル (Cisco UCS Director Shell) ] メニューから [サービスの開始 (Start Services)] を選択し、Enter を押します。
- d) Enter を押してメイン メニューに戻ります。
- e) [終了 (Quit) ] を選択します。

### **Cloudera** および **MapR Hadoop** ディストリビューションへのライセンス の適用

Hadoop ディストリビューションにライセンスを適用します。

- Cloudera の場合、サーバの IP アドレスとポートを使用して Cloudera Manager 管理者ユーザ インターフェイスにログインします。たとえば http://<サーバの IP アドレス>:7180 です。[管 理 (Administration) ] > [ライセンス (License) ] に移動し、該当するライセンスを更新しま す。
- MapR の場合、MapR から license.txt ファイルのライセンス テキストを、Baremetal Agent サー バの /opt/cnsaroot/bd-sw-rep/MapR\_RPMS ディレクトリにコピーします。

## <span id="page-3-0"></span>デフォルト パスワードの変更

初めてログインした後、管理者のデフォルト パスワードを変更します。

#### 手順

- ステップ1 メニュー バーで、「管理(Administration)] > [ユーザとグループ (Users and Groups)] の順に選択 します。
- ステップ **2** [ユーザ(Users)] タブをクリックします。
- ステップ **3** デフォルト パスワードを変更する管理ユーザを選択します。
- ステップ4 [パスワードの変更 (Change Password) ] をクリックします。
- ステップ **5** [パスワードの変更(Change Password)] ダイアログボックスで新しいパスワードを入力し、もう 一度確認のためにパスワードを入力します。
- ステップ6 [保存 (Save) 1をクリックします。

### <span id="page-4-0"></span>ライセンスの更新

#### はじめる前に

ライセンス ファイルを圧縮ファイルで受け取った場合は、展開して .lic ファイルをローカル マシ ンに保存します。

#### 手順

- ステップ1 [管理 (Administration) ]>[ライセンス (License) ]の順に選択します。
- ステップ **2** [ライセンスキー(License Keys)] タブをクリックします。
- ステップ **3** [ライセンスの更新(Update License)] をクリックします。
- ステップ **4** [ライセンスの更新(Update License)] ダイアログボックスで、次の操作を実行します。
	- .lic ファイルをアップロードするには、[参照(Browse)] をクリックして基本ライセンス の .lic ファイルへ移動し、.lic ファイルを選択して [アップロード(Upload)] をクリッ クします。
- **ステップ5** [送信 (Submit)] をクリックします。 ライセンス ファイルが処理されて、更新の成功を確認するメッセージが表示されます。

### <span id="page-4-1"></span>システム リソースの予約

最適なパフォーマンスを実現するため、「[シングルノード設定のシステムの最小要件](http://www.cisco.com/c/en/us/td/docs/unified_computing/ucs/ucs-director/vsphere-install-guide/4-1/b_Installing_UCSDirector_on_vSphere_41/b_Installing_UCSDirector_on_vSphere_41_chapter_01.html#reference_B92C4035F0274FAB820C74CF63892064)」に記載さ れている最小システム要件よりも多いシステム リソースを Cisco UCS Director Express for Big Data のために予約することを推奨します。

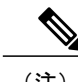

(注) システムリソースの予約方法についての詳細は、VMWareのマニュアルを参照してください。

#### 手順

- ステップ **1** VMware vCenter にログインします。
- ステップ **2** Cisco UCS Director Express for Big Data の VM を選択します。
- ステップ **3** VM をシャットダウンします。
- ステップ4 VMware vCenter で [リソース割り当て (Resource Allocation) ] タブをクリックして現在のリソース 割り当てを表示し、[編集(Edit)] をクリックします。
- ステップ **5** [仮想マシン プロパティ(Virtual Machine Properties)] ペインで、リソースを選択して新しい値を 入力することで、リソース割り当てを編集します。
- ステップ **6** 新しいリソース割り当てが設定されたことを確認します。

### <span id="page-5-0"></span>最大パケット サイズの変更

Cisco UCS Director Express for Big Data データベース クエリのデフォルトの最大パケット(クエ リ)サイズは4MBです。より大きいサイズが1つ以上のポッドで必要となる場合は、最大パケッ ト サイズの設定を 100 MB に増やすことをお勧めします。たとえば、大きいオープン オートメー ション モジュールのインポートには、通常、より大きいパケット サイズが必要となります。

(注)

Multi-Node の設定の場合は、この設定をインベントリ データベース ノードとモニタリング データベース ノードで実行します。

#### 手順

- ステップ **1** shelladmin で、[Root でログイン] を選択して、Cisco UCS Director Express for Big Data にログイ ンします。
- ステップ **2** /etc フォルダに移動します。
- ステップ **3** my.cnf ファイルを開き、max\_allowed\_packet パラメータを探します。
- ステップ4 max\_allowed\_packet パラメータの値を max\_allowed\_packet=100M に変更します。
- ステップ **5** my.cnf ファイルを保存します。
- ステップ **6** shelladmin で、次のように、すべてのノードの Cisco UCS Director Express for Big Data サービスを 停止して再開します。
	- a) [サービスの停止] を選択します。
	- b) すべてのサービスが停止していることを確認するには、[サービスのステータスを表示] を選 択します。
	- c) ノードのすべてのサービスが停止した後、[サービスの開始] を選択します。

## <span id="page-6-0"></span>**Shelladmin** によるネットワーク インターフェイスの設定

この手順は任意です。

#### 手順

- ステップ **1** 次のクレデンシャルで Cisco UCS Director Express for Big Data VM コンソールにログインします。 a)  $\Box \neg \forall f$ : shelladmin
	- b) パスワード:changeme

shelladmin にログイン済みでデフォルト パスワードを変更している場合は、上記パスワードの代 わりにその新しいパスワードを使用します。

ログイン後に [shelladminパスワードの変更] を選択してデフォルト パスワードを変更できま す。

- ステップ **2** [ネットワークインターフェイスの設定] を選択します。
- ステップ **3** Do you want to Configure DHCP/STATIC IP [D/S] プロンプトで、次のどちらかを入力 します。
	- ·DHCP が有効である場合、D を入力します(IP アドレスが自動的に割り当てられます)。
	- スタティック IP を設定するには、S を入力してから、次のプロンプトで設定するインター フェイスを選択します。その後 IPv4 または IPV 6 を選択するオプションが表示されます。続 いて、選択されたインターフェイスと IP のバージョンの確認が行われます。[Y] を選択して 続行します。次の詳細を入力します。
		- IP アドレス
		- ネットマスク
		- ゲートウェイ
		- DNS Server 1
		- DNS Server 2
- ステップ **4** プロンプトが表示されたら、承諾します。